$3 - (7) - 2$ 

②外部ファイル送受信 (送信テーブル作成)

## 【修正】

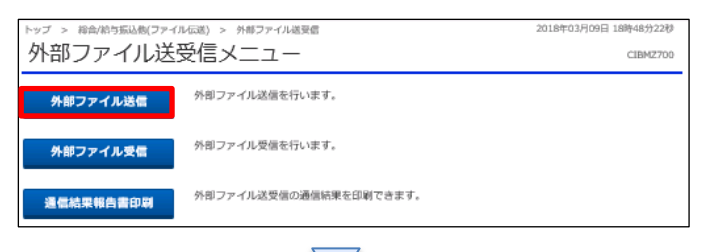

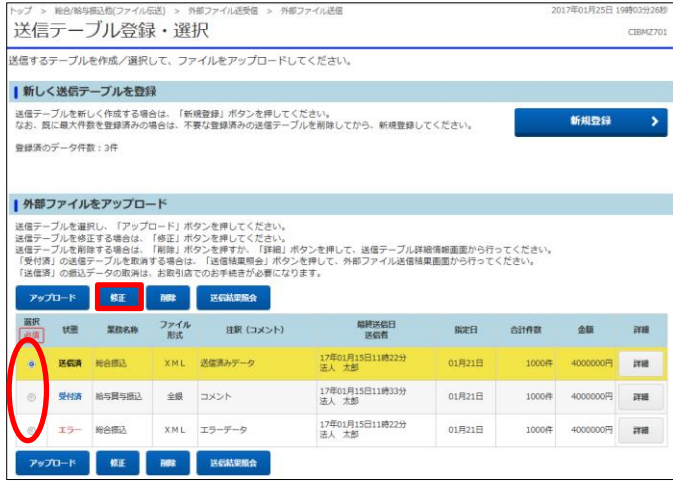

「外部ファイル送信」を押す

①該当の取引を選択する ②「修正」を選択する

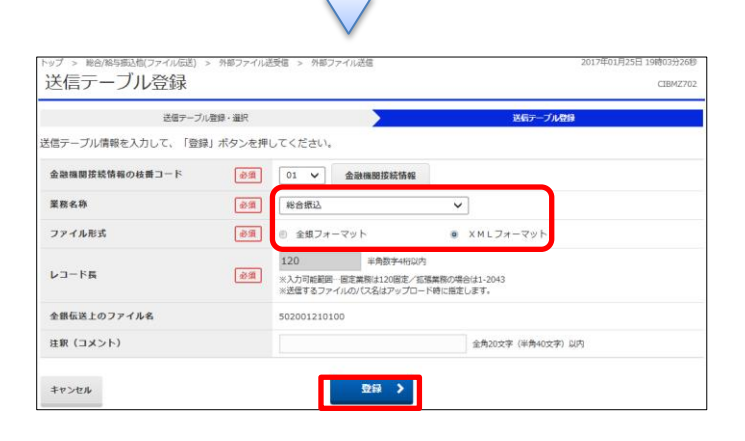

①【業務名称】を選択する ②【ファイル形式】を選択する ③「登録」を押す